## Contents

| Installation Overview                                                                        |    |
|----------------------------------------------------------------------------------------------|----|
| How to Install Ad-Aware Management Server.                                                   |    |
| How to Deploy the Ad-Aware Security Solutions                                                |    |
| General Deployment Conditions                                                                |    |
| Deploying Ad-Aware Management Agent                                                          |    |
| First Deployment Method: Computers Directory                                                 | ε  |
| Second Deployment Method: Network Builder                                                    |    |
| Third Deployment Method: Deployment Tool                                                     | 8  |
| Deploying Ad-Aware Products                                                                  | g  |
| Integrating Unix-based Server Solutions into Ad-Aware Management Server (unavailable)        | 10 |
| Integrating Ad-Aware Antivirus for Mac into the Centralized Reporting Platform (unavailable) | 11 |
|                                                                                              |    |

## **Installation Overview**

Thank you for choosing Ad-Aware Business Solutions to protect your business. This document enables you to quickly get started with the installation of Ad-Aware Client Security and Ad-Aware Security for Windows Servers version 3.5. For detailed instructions, please refer to the Ad-Aware Management Server Administrator's Guide which you can download from the Manual section of our Lavasoft website.

These are the main steps for deploying Ad-Aware Client Security and Ad-Aware security solutions for Windows servers in your network:

- 1. From the Business section of the <u>Ad-Aware website</u>, download the Ad-Aware Client Security installation file on the Windows computer designated as the Management Server (either the 32-bit or the 64-bit version, depending on the computer platform).
- 2. Use the Ad-Aware Client Security installation kit to install Ad-Aware Management Server on the designated Windows computer. Ad-Aware Management Server provides a Centralized Management and Deployment environment for both Endpoint Protection (Ad-Aware Business Client) and Security for Windows Servers (Ad-Aware Security for File Servers, Security for Mail Servers, Security for Exchange and Security for SharePoint). Follow the instructions in <a href="Chapter 2">Chapter 2</a>. Very important! To install the support files for Ad-Aware Windows server solutions, you must choose the **custom setup type** instead of the default one.
- 3. Open Ad-Aware Management Console from the Start menu and connect to the Management Server (default password is admin). Then, deploy remotely Ad-Aware Security solutions on your Windows workstations and servers (both 32-bit and 64-bit versions can be deployed). Follow the instructions in Chapter 3.

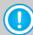

#### Note

Ad-Aware Security Solutions for Linux, FreeBSD and Solaris servers (Ad-Aware Security for Samba, Security for Mail Servers) can be included into the Centralized Management platform by installing a separate add-on. The add-on can be installed at any time after installing Ad-Aware Management Server, without disturbing its operation. Follow the instructions in Chapter 4.

## **How to Install Ad-Aware Management Server**

Use these quick instructions to install Ad-Aware Management Server and add support for Ad-Aware security solutions for Windows servers:

- 1. A standard, single-server deployment of Ad-Aware Management Server can support up to 1,000 client computers, all managed by and reporting to the single server.
  - If your network is larger, you must deploy a multi-server configuration. Multi-server configuration is also recommended for geographically distributed networks if there are several locations with more than 50 computers. Check the Administrator's Guide for more information on multi-server deployments.
- 2. Make sure the computer on which you install Ad-Aware Management Server meets the minimum system requirements. Please note that you need at least 3 GB of free space on the system partition, or otherwise the installation will likely fail. For single-server deployments with more than 500 clients, it is recommended to use a more powerful system and Microsoft SQL Server's Standard or Enterprise Edition (especially if you plan to use the network audit feature intensively).
- 3. Run the installation file and follow the installation wizard.

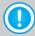

#### Note

Don't worry about making mistakes: the wizard allows you to go back to the previous steps and change any selection or configuration you have made.

- 4. Click Next.
- 5. Select "I accept the terms in the License Agreement" and click Next.
- 6. Choose the **Setup type**.
  - Default to install a predefined configuration of Ad-Aware Management Server.
     Do not choose this option if you are planning to deploy a multi-server configuration or if you want to remotely deploy and manage Ad-Aware Windows Server solutions using Ad-Aware Management Server.
  - Custom to configure the installation settings yourself. Choose this option if you want to:
    - Install Ad-Aware Management Server together with the add-on that provides support for remote deployment and management of the Ad-Aware security solutions for Windows servers.
    - Install Ad-Aware Management Server as a master or as a slave server in order to deploy a multiserver configuration.
    - Use an existing database to manage the data needed by Ad-Aware Management Server.
       Supported databases: Microsoft SQL Server 2005 / SQL Server 2005 Express Edition / Microsoft SQL Server 2008.
    - Configure specific communication ports for the Ad-Aware Management Server components.
    - Install only the management console on your administrative PC or laptop. In this way, you can remotely access Ad-Aware Management Server.
    - Install Ad-Aware Update Server separately, on a dedicated computer.

- 7. Custom installation! Choose the **Components** to be installed. If you want to install the support files for Ad-Aware Windows server solutions, click the icon corresponding to **Ad-Aware Security for Windows Servers** (Server Add-On) and choose to install the component. Click Next.
- 8. Custom installation! Choose the **Server Type**. If you are not using a multi-server configuration (typical installations), choose **Single** and click **Next**.
- Custom installation! Specify the Communication ports (it's advisable to use the default if possible).Click Next.
- Custom installation! Specify the Ad-Aware Update Server port (it's advisable to use the default if possible).
   Click Next.
- 11. Custom installation! Choose what database you want Ad-Aware Management Server to use to store and manage its necessary data (policies, tasks, clients and groups, network audit data, reports etc.).
  - If you already have a working database that you want to use for Ad-Aware Management Server too, choose Use existing database. Supported databases: Microsoft SQL Server 2005 / SQL Server 2005 Express Edition / Microsoft SQL Server 2008.
  - Otherwise, choose Install SQL Server Express to install Microsoft SQL Server 2005 Express Edition and set up the database on the local computer.

#### Click Next.

- 12. Custom installation! Depending on your previous choice, proceed as follows:
  - If you have chosen the Install SQL Server Express option, you can continue with the installation. Only if
    you want to, you can change the randomly generated password for the database.
  - If you have chosen the Use existing database option, you need to provide a set of credentials (username and password) for Ad-Aware Management Server to be able to connect to the database.

### Click Next.

- 13. Start the installation by clicking the **Install** button and wait until it is completed.
- 14. Keep a record of the communication ports displayed in this last window. Reserve these ports only for Ad-Aware Management Server and make sure they are not used by other applications. If you have a firewall enabled on the local computer, configure it to allow these ports.

#### Click Finish.

- 15. Optional! If you have **Ad-Aware security solutions for Unix-based servers** installed in your network, or if you are planning to install such solutions, and you want to be able to manage them using Ad-Aware Management Server, you must install the Unix server add-on. Please note that you must use the same version of the installation file as for your Management Server (either 32-bit or 64-bit). To install the add-on, run the installation file and follow the prompts.
- 16. Open Ad-Aware Management Console from the Start menu and connect to the Management Server using the default credentials:

Username: administrator

Password: admin

## **How to Deploy the Ad-Aware Security Solutions**

After installing Ad-Aware Management Server, you can deploy Ad-Aware security solutions for Windows workstations and servers by following these main steps:

- 1. Very important! Make sure the general deployment conditions are met, or otherwise the installation will likely fail.
- 2. Deploy Ad-Aware Management Agent on the Windows workstations and servers that you want to manage.
- 3. Deploy Ad-Aware Business Client on the managed workstations. Deploy the Ad-Aware server security solutions on the managed Windows servers, as needed.

## **General Deployment Conditions**

First, you need to make sure these general deployment conditions are met:

- Connect to the Management Server and configure your Credentials Manager (click the **Tools** menu and then Credentials Manager). For the network computers that are within an Active Directory domain, you will only have to provide the credentials of the domain administrator.
- 2. Make sure the network computers meet the corresponding system requirements.
- 3. Configuration required on the network computers. Prepare the network computers for deployment as follows:
  - a) Make sure that the Firewall is disabled on all computers on which you want to deploy the Ad-Aware protection.
  - b) Configure each Windows XP workstation that is part of a workgroup, or of a different domain than the Ad-Aware Management Server computer, NOT to use simple file sharing. (Go to Control Panel >
  - c) On Windows Vista computers, it is recommended to turn off User Account Control temporarily. If the computers are in a domain, you can use a group policy to turn off User Account Control remotely.
- 4. Before you deploy Ad-Aware Business Client on the managed workstations, REMOVE any third-party security software installed on the managed workstations. Failing to do so may result in failure to deploy Ad-Aware Business Client and in system instability.

## **Deploying Ad-Aware Management Agent**

Once you have ensured that the general deployment conditions are met, you can start deploying Ad-Aware Management Agent on the computers that you want to manage. There are 3 methods for deploying Ad-Aware Management Agent, select the one most suitable to you.

## **First Deployment Method: Computers Directory**

The fastest way to deploy Ad-Aware Management Agent is from Computers Directory, the Unmanaged Computers group:

- Right-click an unmanaged computer and choose the **Deploy on this computer** option. To deploy simultaneously on several computers, Ctrl-click to select them, right-click the selection and choose the **Deploy** on these items option.
- 2. Configure the deployment options. Make sure to enter the Management Server's name only if its IP address is dynamically assigned by DHCP; otherwise enter its IP address.
- 3. Click Start Deployment.
- 4. You can see the deployment status in the **Deployment Status** field (this is where you can also see the error for the deployments that fail). Once the deployment is finished (normally, in a few minutes), the computer will be moved into the **Managed Computers** > **Not Grouped** group.

## **Second Deployment Method: Network Builder**

Network Builder is recommended to be used for the initial deployment of Ad-Aware Management Agent in the network and for major network reorganization operations. This tool enables you to import an existing Active Directory structure (computers and groups) and deploy Ad-Aware Management Agent on all network computers.

- 1. For Active Directory situations, proceed as follows:
- 2. Click the **Tools** menu and choose **Network Builder**.
- 3. Select Active Directory Computers.
- 4. Drag and drop the Active Directory structure directly in the **Managed Computers** group.
- 5. Click Apply Changes.

- 6. Configure the deployment options. Make sure to enter the Management Server's name only if its IP address is dynamically assigned by DHCP; otherwise enter its IP address.
- 7. Click Start Deployment.
- 8. You should wait until all deployments are finished (the **Job Finished** deployment status message will appear).

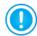

#### Note

You can check the deployment status and history at any time by clicking the Tools menu and selecting **View Deployment Status**.

- 9. Click **Dismiss Page**.
- 10. The groups will now appear within Computers Directory > Managed Computers in the left pane (tree menu). Select a group to view the managed computers from that group (they will be displayed in the right pane).

## For non-Active Directory situations, proceed as follows:

- 1. Click the **Tools** menu and choose **Network Builder**.
- 2. Click Detected Network Computers.
- 3. If you notice that some network computers are not being displayed, use the link at the bottom to ping a range of IP addresses to find the missing computers.
- 4. Create groups of managed computers so that you can better organize them and enforce group security policies. Within the **Computers Directory** list, right-click **Managed Computers** and click **Create New Group** (for example, Servers, Desktops, Sales).
- 5. Drag and drop the computers to be managed by Ad-Aware Management Server into the appropriate groups. Do not place servers and workstations into the same group.
- Click Apply changes.
- 7. Configure the deployment options. Make sure to enter the Management Server's name only if its IP address is dynamically assigned by DHCP; otherwise enter its IP address.
- 8. Click Start Deployment.
- 9. You should wait until all deployments are finished (the **Job Finished** deployment status message will appear).

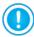

#### Note

You can check the deployment status and history at any time by clicking the Tools menu and selecting **View Deployment Status**.

10. Click Dismiss Page.

11. The groups will now appear within **Computers Directory > Managed Computers** in the left pane (tree menu). Select a group to view the managed computers from that group (they will be displayed in the right pane).

## **Third Deployment Method: Deployment Tool**

- 1. Click the **Tools** menu and choose **Deployment Tool**.
- 2. Click Next.
- 3. Choose the option to automatically install a product. (Click Next.)

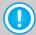

### **Note**

If the automatic installation fails on some computers, choose the other option to create an unattended installation package that you can use to manually install the product on those computers.

- 4. Select the product you want to install; in this case, select the **Ad-Aware Management Agent** component. (Click **Next**.)
- 5. Choose the **Install** option. (Click **Next**.)
- 6. Enter the following information:
  - Ad-Aware Management Server Name or IP type the server name if the IP address is dynamically assigned by DHCP, or otherwise the IP address.
  - Ad-Aware Management Agent Port type the port specified during the Management Server installation 7072 if you didn't change the default options.
     (Click Next.)
- 7. Select the **Use Non Interactive Authentication** check box and then enter the computer / network credentials (otherwise, the Deployment Tool will prompt you to enter them, for each target computer, immediately after you start the deployment). It is recommended to leave the other settings as they are. (Click **Next**.)
- 8. Select the computers on which you want to deploy Ad-Aware Management Agent. (Click **Next**.)
- 9. Click **Start** to start the deployment process.
- 10. Wait until all deployments are finished.
- 11. Click **Finish** to close the window.

## **Deploying Ad-Aware Products**

Using Ad-Aware Management Server, you can remotely deploy and manage the following Ad-Aware security solutions:

- Products available by default in Ad-Aware Management Server:
  - Ad-Aware Business Client
- Products available by installing the add-on for Windows server solutions, which is included in the Ad-Aware Management Server installation kit:
  - Ad-Aware Security for File Servers (Windows)
  - Ad-Aware Security for Mail Servers (Windows SMTP)
  - Ad-Aware Security for Exchange (2010, 2007, 2003)
  - Ad-Aware Security for SharePoint (2007)

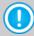

#### Note

Additionally, by installing the separate Unix server add-on, you can remotely manage (but not deploy) the following Ad-Aware security solutions for Unix-based servers:

- Ad-Aware Security for Mail Servers (Linux, FreeBSD, Solaris)
- Ad-Aware Security for Samba (Linux, FreeBSD, Solaris)

The easiest and recommended method to deploy Ad-Aware products from Ad-Aware Management Console is to apply a specific policy to a computer with Ad-Aware Management Agent installed (a managed computer).

To create and assign a policy to one or more managed computers, follow these steps:

- Choose one of these methods:
  - Go to Policies > Create New Policy. A wizard will help you configure the policy and select the computers, users or groups to which the policy will apply.
  - Go to Computers Directory > Managed Computers, right-click a managed computer in the right pane
    or a group in the tree menu and choose the Assign New Policy option. The policy you will create will be
    assigned to the selected computer / group only.
- 2. Select the product you want to create the policy for from the menu.
- 3. Double-click the policy template you want to use (or select it and click Next).
- 4. Configure the policy settings as needed and click Next.
- 5. If you have created the policy from the Create New Policy section, specify the target computers using one of these options:
  - Network computer

Select this option if you want to assign the policy to individual or groups of managed computers. The policy will be enforced for all users who log on to the target computers, regardless if they are local or network (Active Directory) users.

## Network users and groups

Select this option if you have an Active Directory domain and you want to assign the policy to specific network users or user groups. The policy will be enforced or selected users, regardless of the managed computer they log on to.

#### Local users

Select this option when you want to define special policies for local user accounts configured on the network computers (such as the built-in Administrator or Guest accounts). The policy will be applied on any managed computer when the specified user logs on.

#### Click Next.

6. By default, the policy is applied as soon as possible (within a maximum of 5 minutes on LAN network computers or 1 hour over a VPN connection). Depending on the situation, you may want to change the default schedule.

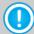

#### Note

Choosing a regular schedule will have no impact on network performance as the schedule is sent along with the policy to the client machine, and as such is performed locally without Management Server intervention.

7. Click Save Policy to create the policy.

For additional policies repeat from Step 1 with the desired policy template.

## Integrating Unix-based Server Solutions into Ad-Aware Management Server (unavailable)

Follow these steps to set up integration support of Ad-Aware security solutions for Unix-based servers in Ad-Aware Management Server:

- 1. Install Ad-Aware Management Server on a Windows computer.
- 2. Install the Ad-Aware Management Server Unix add-on on the same Windows computer (either the 32-bit or the 64-bit version, depending on the computer platform).
- 3. Install Ad-Aware Security for Mail Servers and Ad-Aware Security for Samba on your Unix-based servers, as needed.

The installation procedure is quite simple. For example:

# sh Ad-Aware-Security-Mail-3.1.2-linuxgcc3x-i586.rpm.run

At some point, you will be asked if you want to enable integration with Ad-Aware Management Server. Type Y and then press ENTER.

- 4. Configure the integration with Ad-Aware Management Server.
  - a. Specify the Ad-Aware Management Server host:
    - # cd /opt/ Ad-Aware /bin
      - # ./aasafe aaem host <host[:port]>
  - b. Restart the product:
    - # cd /opt/ Ad-Aware /bin
    - # ./aa restart

From this moment on, you should be able to see the installed solutions for Unix-based servers in the Ad-Aware Management Console.

You can disable integration with Ad-Aware Management Server at any time, using the following commands:

- # cd /opt/ Ad-Aware /bin
- # ./aasafe aaem enable N
- # ./aa restart

# Integrating Ad-Aware Antivirus for Mac into the Centralized Reporting Platform (unavailable)

For comprehensive information on the network security status, you can include your Mac computers into the centralized reporting platform of Ad-Aware Management Server.

All you have to do is install the Business Edition of Ad-Aware Antivirus for Mac on your Macs. The Business Edition includes a built-in agent that will report status information to Ad-Aware Management Server. The agent settings will be configured during installation.

To find out how to install the Business Edition of Ad-Aware Antivirus for Mac, please refer to its Administrator's Guide. Remote installation is possible using Apple Remote Desktop or a script.

An important thing to consider is that Ad-Aware Antivirus for Mac licenses are not managed by Ad-Aware Management Server. You need a separate license key to register your Ad-Aware Antivirus for Mac installations.